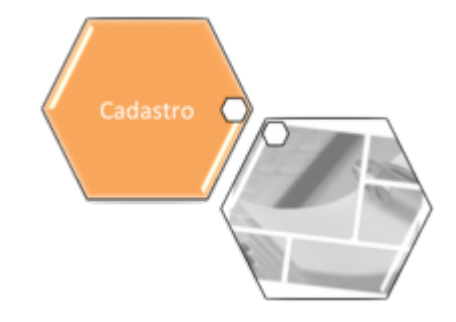

# **Consultar Relação Cliente e Imóvel**

Esta opção do sistema permite a consulta da relação existente entre um cliente e um imóvel, ou entre um imóvel e vários clientes. A funcionalidade pode ser acessada via **Menu de Sistema**, no caminho: **[GSAN](https://www.gsan.com.br/doku.php?id=ajuda:pagina_inicial) > [Cadastro](https://www.gsan.com.br/doku.php?id=ajuda:cadastro) > [Imóvel](https://www.gsan.com.br/doku.php?id=ajuda:imovel) > Consultar Relação Cliente e Imóvel**.

Feito isso, o sistema acessa a tela de filtro a seguir:

#### **Observação**

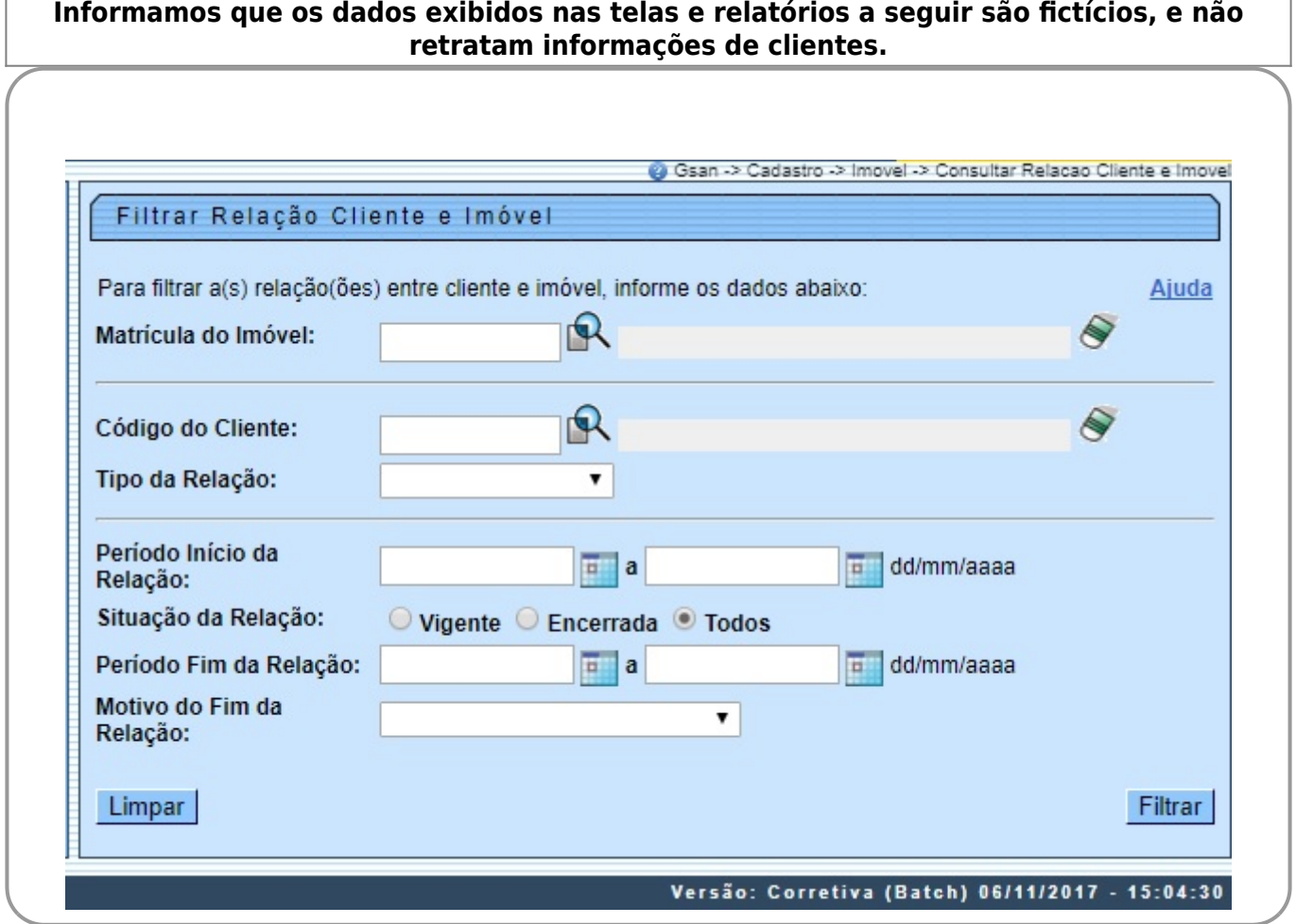

Acima, dado um cliente, é possível saber que imóveis ele possui. E vice-versa: dado um imóvel, saber quais clientes estão associados ao imóvel. Dessa forma, o resultado da consulta será apresentado de acordo com o tipo de pesquisa realizada:

#### • Por **Matrícula do Imóvel**;

•

#### Por **Código do Cliente**.

A tela é apresentada em três blocos, separados por uma linha horizontal. Os blocos são os relacionados abaixo:

• Dados do Imóvel;

•

Dados do Cliente;

•

Dados da Relação Ciente e Imóvel.

Os blocos de **Imóvel** e **Cliente** são exclusivos. Ou seja, os dois não podem ser informados ao mesmo tempo. Ao informar o imóvel, o bloco de cliente fica desabilitado, e vice-versa. É obrigatório que se informe um dos blocos exclusivos: **Imóvel** ou **Cliente**.

Clique **[AQUI](#page-5-0)** para ver instruções sobre o preenchimento dos campos da tela para a construção dos argumentos de pesquisa.

Após informar, por exemplo, a matrícula do imóvel, o sistema exibe a tela **Consulta Imóveis Relacionados com o Cliente** trazendo quais imóveis estão associados ao cliente:

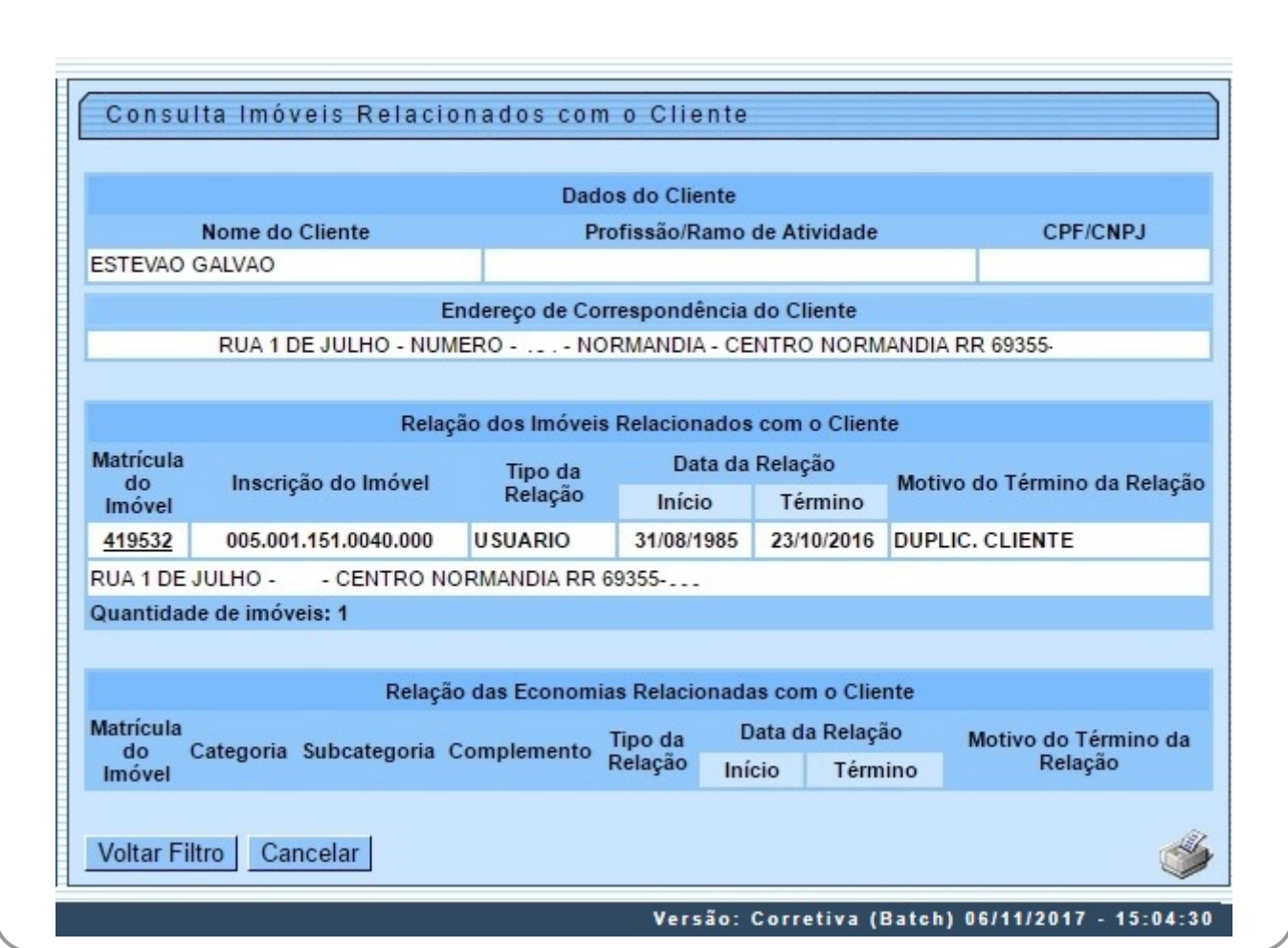

No caso de informar a matrícula do cliente, o sistema exibe a tela **Consulta Clientes Relacionados com o Imóvel** trazendo quais clientes estão associados ao imóvel:

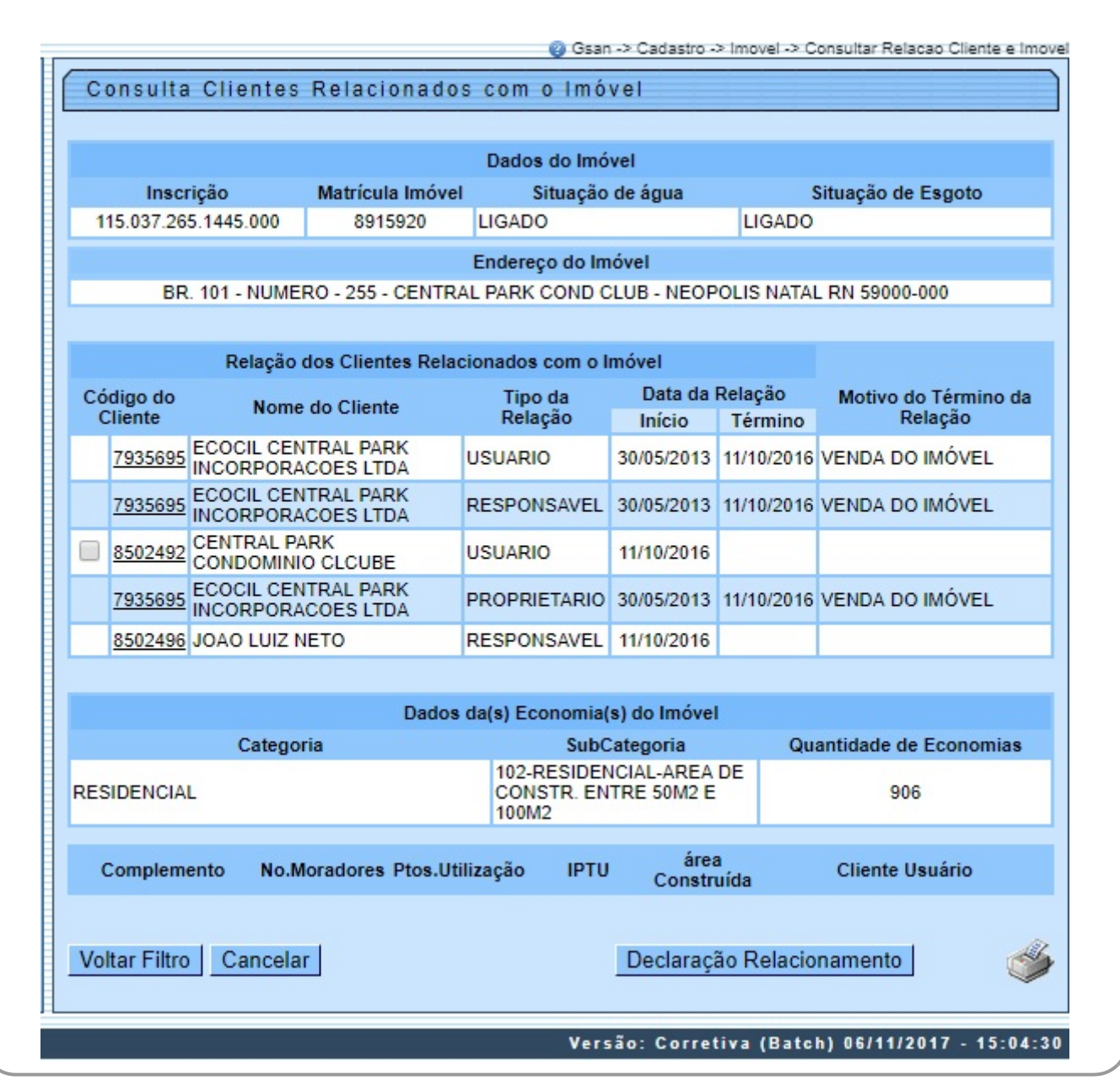

Ao clicar no botão das duas telas de consulta acima, o sistema exibe ou o **Relatório de Clientes Relacionados com o Imóvel**, ou o **Relatório de Imóveis Relacionados com o Cliente**, conforme modelos visualizados, respectivamente, **[AQUI](#page-3-0)** e **[AQUI](#page-3-1)**.

Nos links do campo **Código do Cliente** ou **Matrícula do Imóvel**, o sistema alterna a exibição das telas entre a consulta por imóveis ou clientes.

Para a **CAERR**, o botão **Declaração Relacionamento** é visualizado na tela de consulta de clientes relacionados ao imóvel. Ao clicar nele, o sistema emite uma declaração de relacionamento do cliente com um determinado imóvel por tipo de relação, conforme modelo **[AQUI](#page-3-2)**. Para gerá-la, é necessário selecionar o tipo de cliente, clicando no checkbox ao lado. Caso mais de um cliente seja selecionado, a declaração de relacionamento os ordenará, indicando o tipo de relação de cada um. **Atenção**: Caso o cliente não tenha documento válido (CPF ou CNPJ), a declaração não é emitida. Caso o imóvel possua débito, a declaração também não é emitida.

### **Declaração de Relacionamento Cliente Imóvel**

<span id="page-3-2"></span>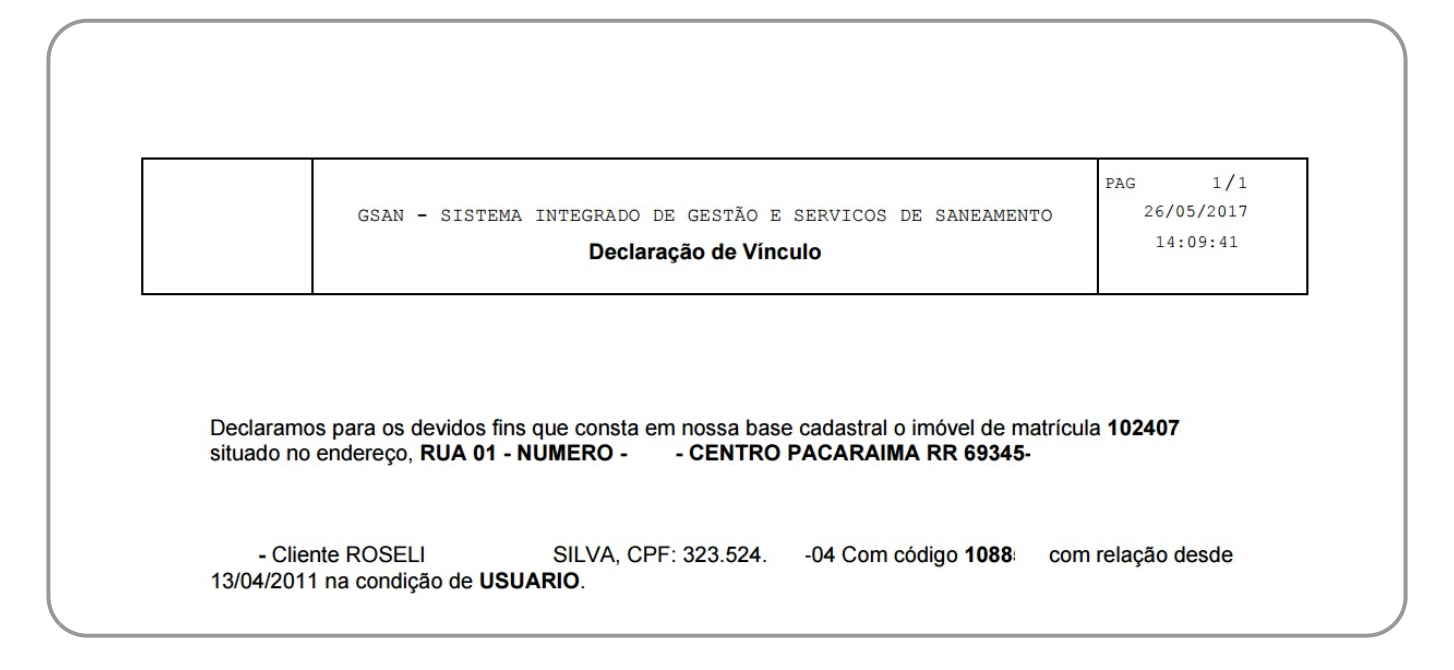

### <span id="page-3-0"></span>**MOVELO 1: Relatório de Clientes Relacionados com o Imóvel**

<span id="page-3-1"></span>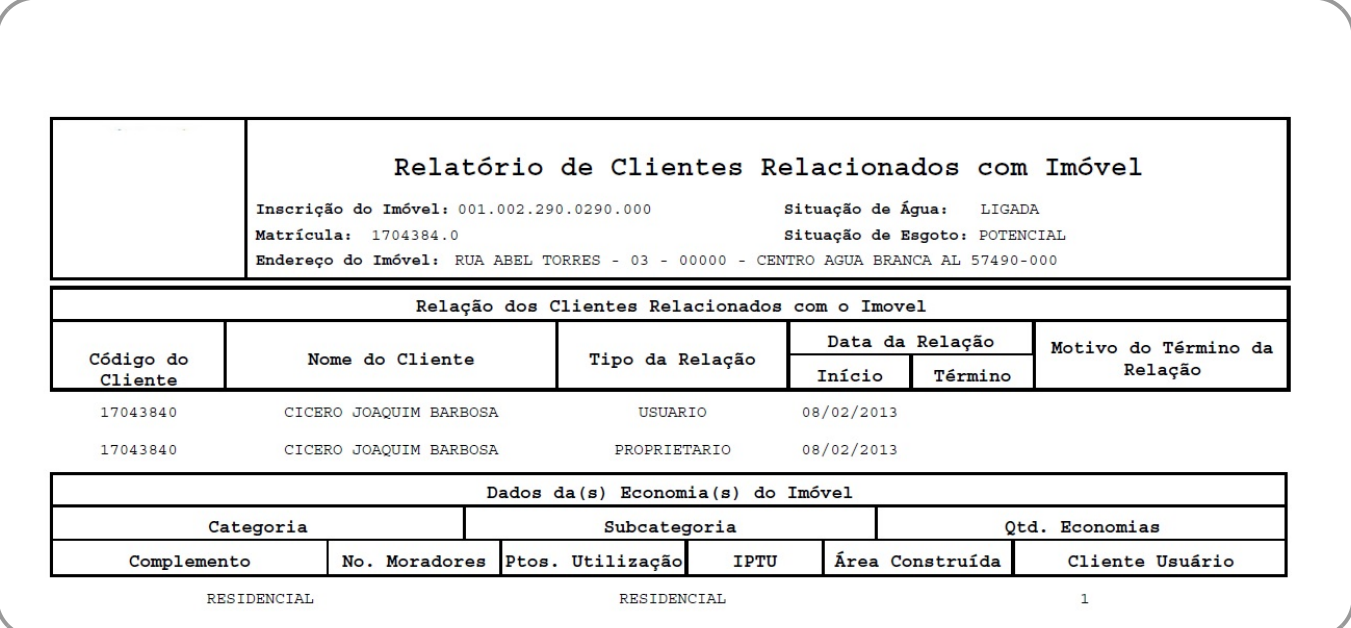

### **MODELO 2: Relatório de Imóveis Relacionados com o Cliente**

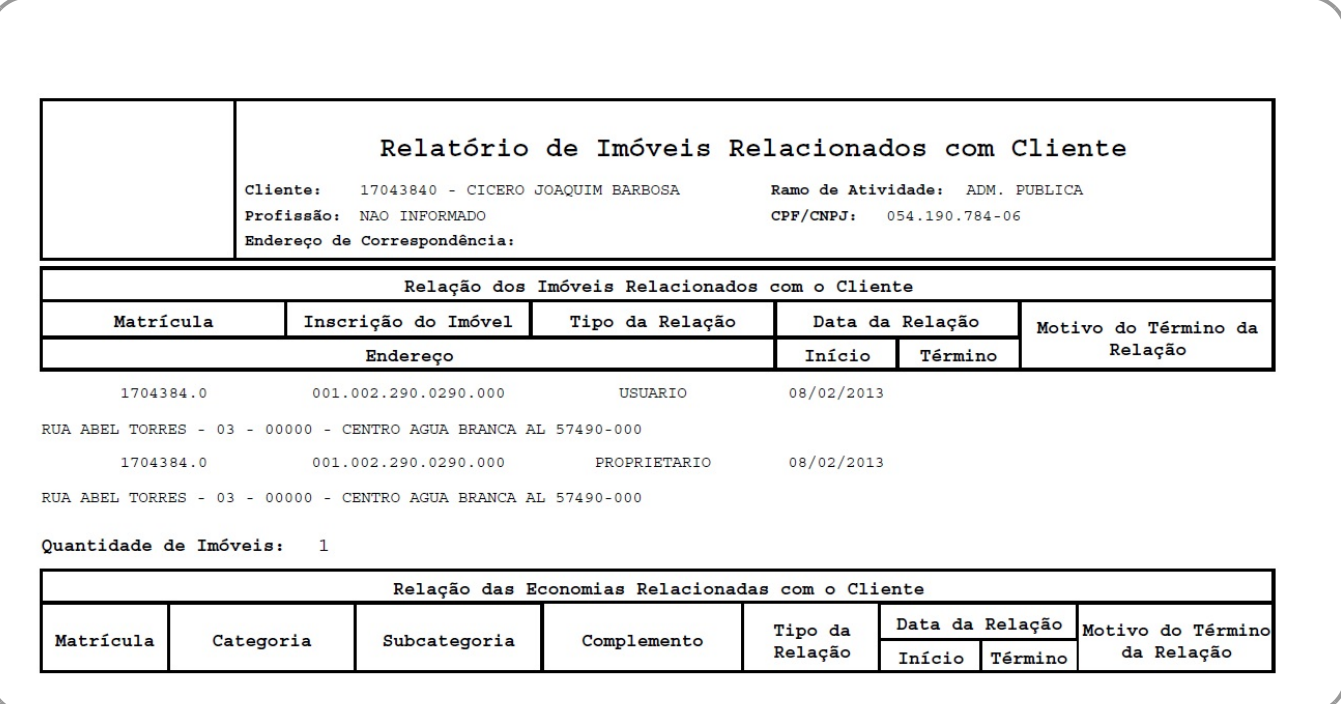

# **Tela de Sucesso**

•

 $\bullet$ 

 $\bullet$ 

•

 $\bullet$ 

 $\bullet$ 

A tela de sucesso será apresentada de acordo com o argumento de pesquisa que você informou na tela de filtro.

Se por **Imóvel**, o sistema apresentará os dados do imóvel no início da tela e, logo abaixo, uma tabela com a relação dos clientes associados ao imóvel.

Neste caso, o código do cliente é apresentado com um link, onde você poderá inverter a pesquisa, fixando o cliente.

Após a tabela com a relação dos clientes relacionados com o imóvel, o sistema apresenta uma outra tabela com os dados das economias do imóvel.

Se por **Cliente**, o sistema apresentará os dados do cliente no início da tela e, logo abaixo, uma tabela com a relação dos imóveis associados ao cliente.

Neste caso, a matrícula do imóvel é apresentada com um link, onde você poderá inverter a pesquisa, fixando o imóvel.

Após a tabela com a relação dos imóveis relacionados com o cliente, o sistema apresenta outra tabela com a relação das economias relacionadas com o cliente.

Clique no botão **Voltar Filtro** para retornar à tela de filtro **Consultar Relação Cliente e Imóvel** e informar um novo conjunto de parâmetros.

Clique no botão **Cancelar** para voltar à tela inicial do sistema.

# <span id="page-5-0"></span>**Preenchimento dos campos**

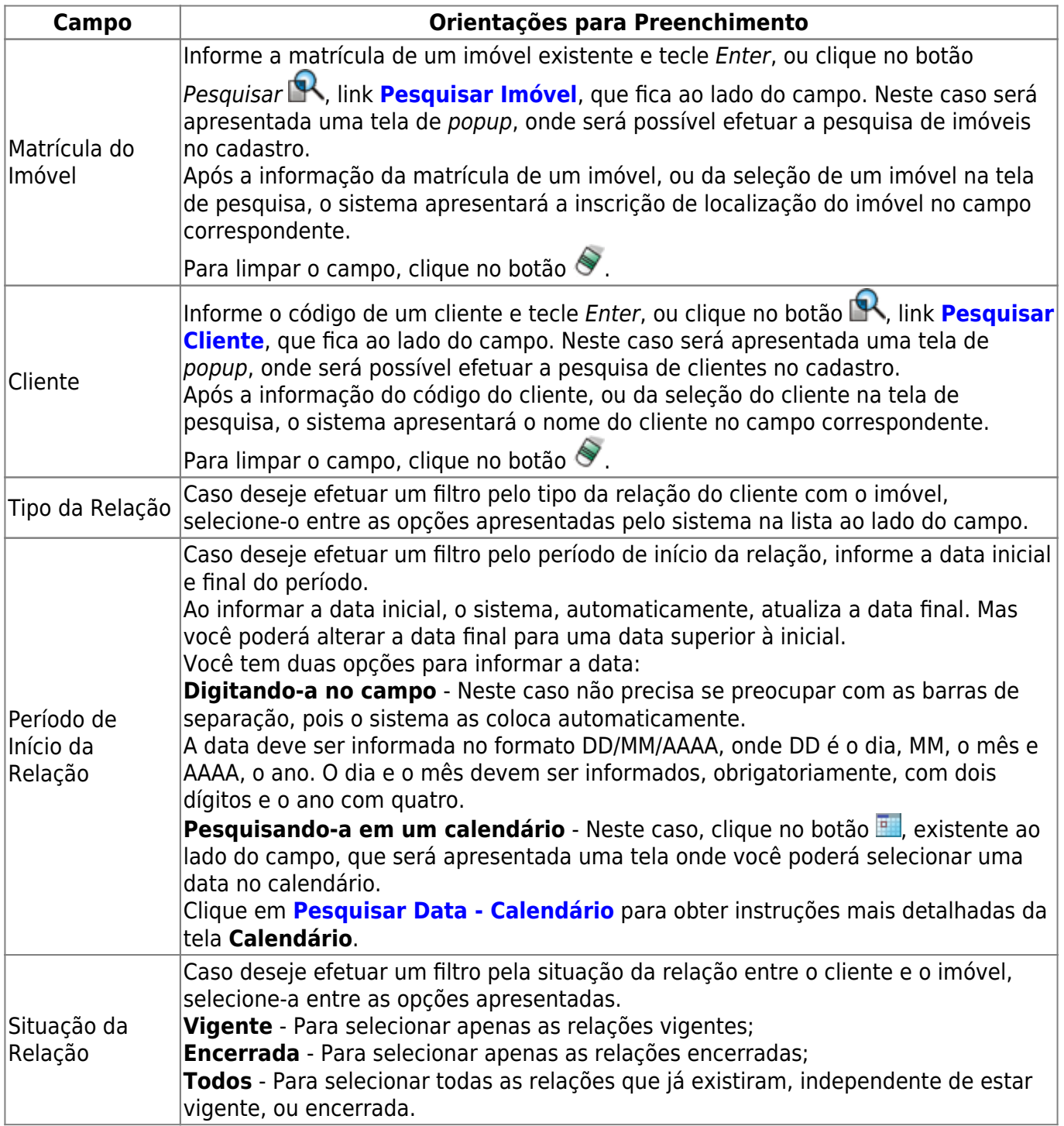

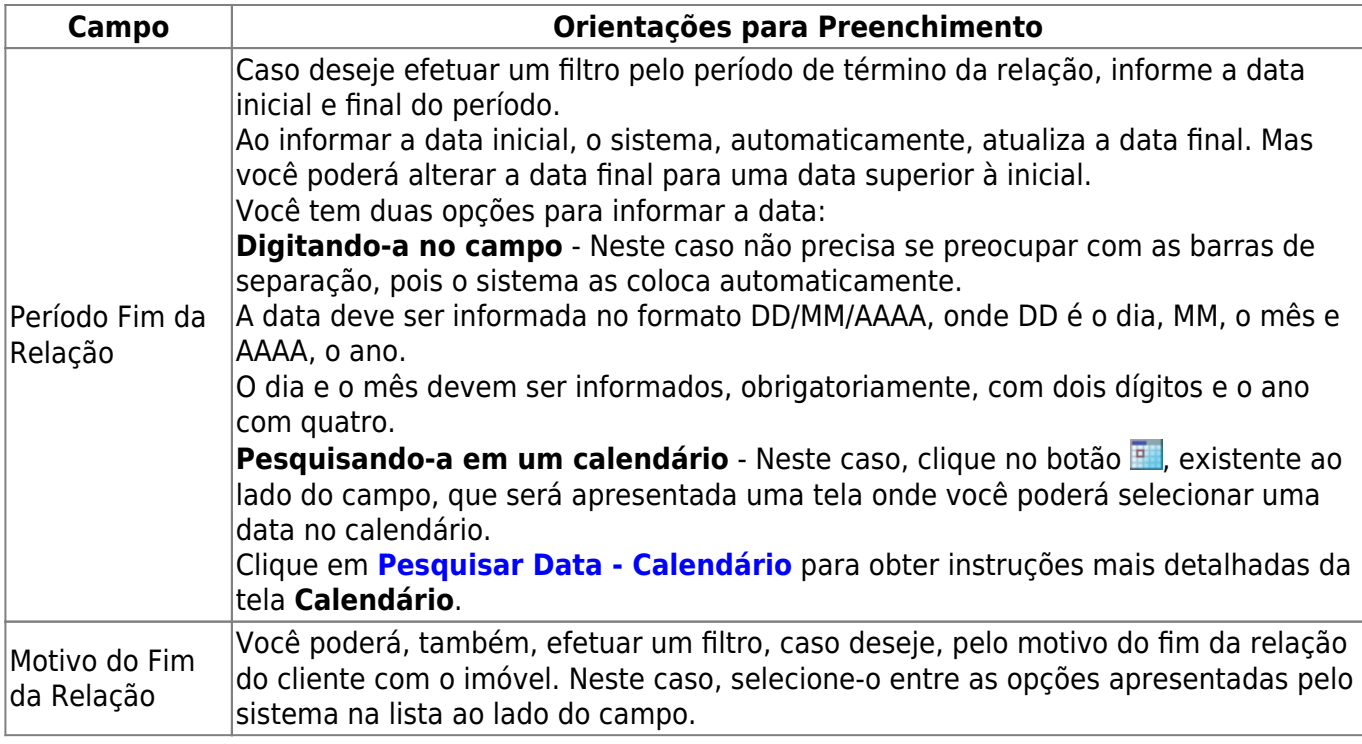

# **Funcionalidade dos Botões**

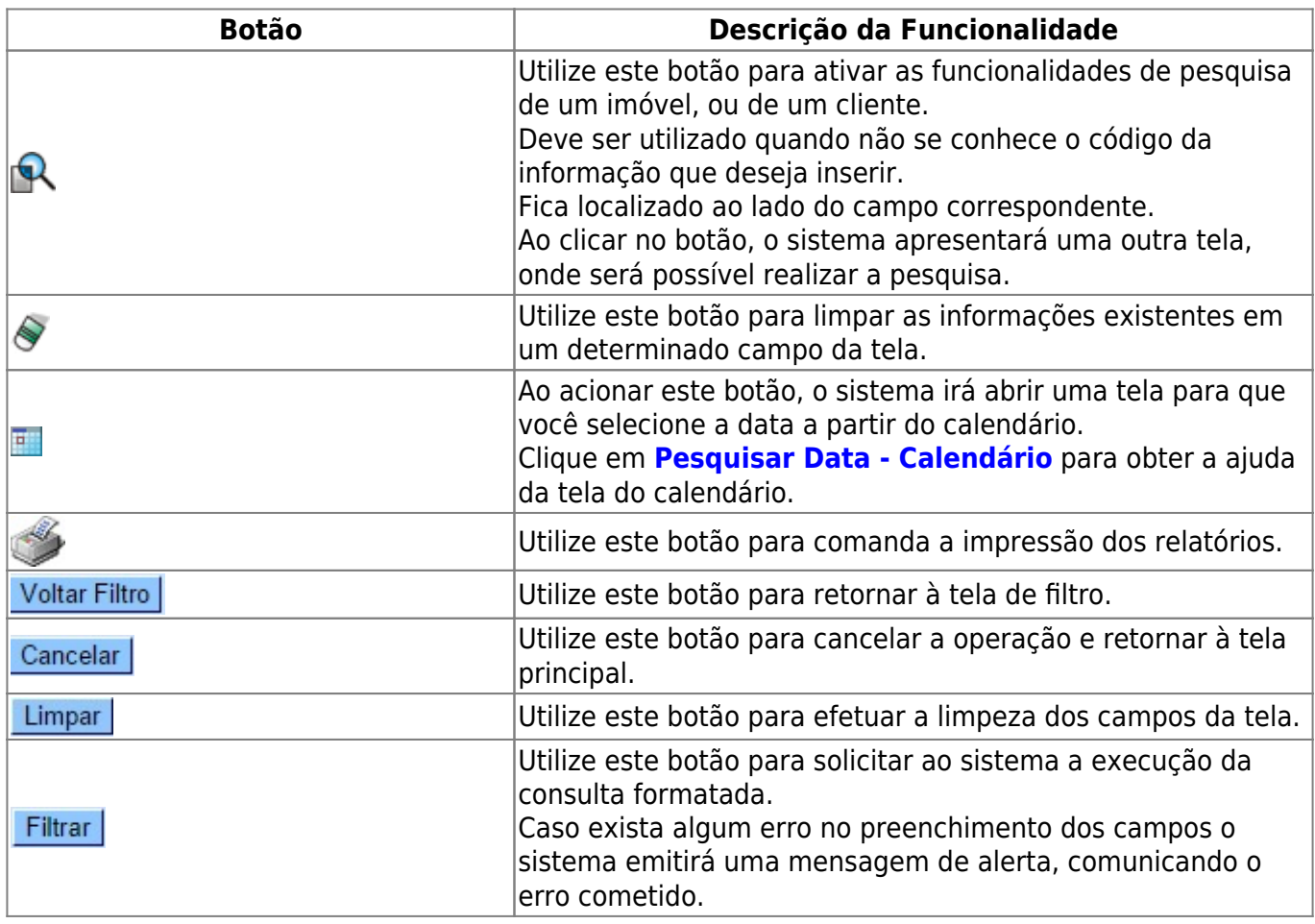

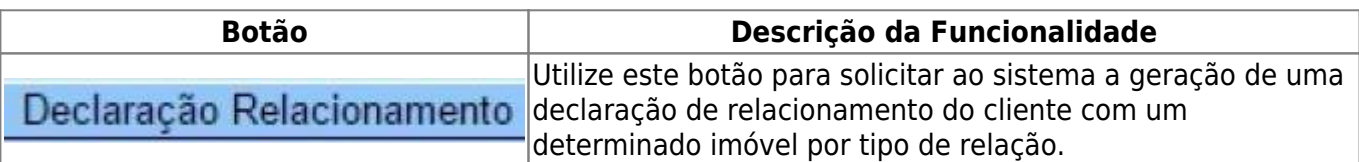

### **Referências**

**[Consultar Relação Cliente e Imóvel](https://www.gsan.com.br/doku.php?id=postgres:cadastro:uc0208)**

**[Gerar Declaração Relação Cliente com Imóvel](https://www.gsan.com.br/doku.php?id=postgres:relatorios:uc1736)**

#### **Termos Principais**

**[Faturamento](https://www.gsan.com.br/doku.php?id=ajuda:faturamento)**

Clique [aqui](https://www.gsan.com.br/doku.php?id=ajuda) para retornar ao Menu Principal do GSAN

From: <https://www.gsan.com.br/>- **Base de Conhecimento de Gestão Comercial de Saneamento**

Permanent link: **[https://www.gsan.com.br/doku.php?id=ajuda:consultar\\_relacao\\_cliente\\_e\\_imovel](https://www.gsan.com.br/doku.php?id=ajuda:consultar_relacao_cliente_e_imovel)**

Last update: **07/11/2017 12:55**

 $\pmb{\times}$